# SBO Parent/Guardian Application **Instructions**

## **Before you begin:**

- Parents must register online
- Google Chrome is required
- Incomplete applications are deleted daily at midnight
- Parents must use 10-digit FSI number (ex: 0610000000)
- You must do a new application even if the student went to the childcare program the previous year.

### **Instructions:**

- 1) Open Google Chrome (must use this browser)
- 2) Go to [www.basccbroward.com](http://www.basccbroward.com/)
- 3) Select "Online Application"

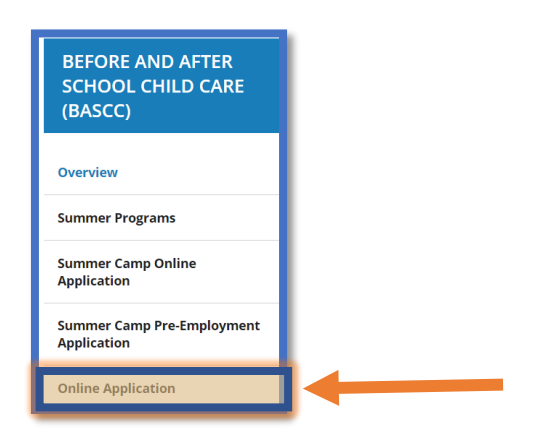

4) Select your child's school

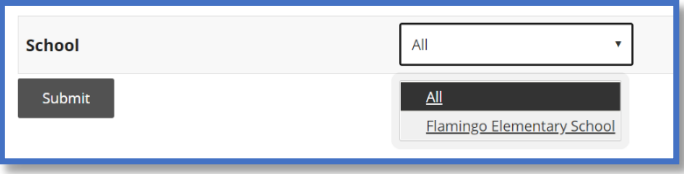

5) Click the icon to go to application site

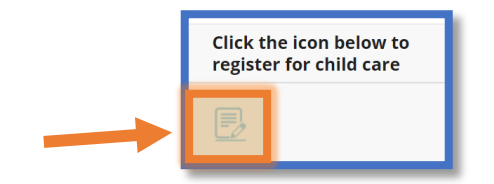

- 6) Parent/Guardian login
	- Login name: web
	- Password: **LEAVE IT BLANK (no password is required)**

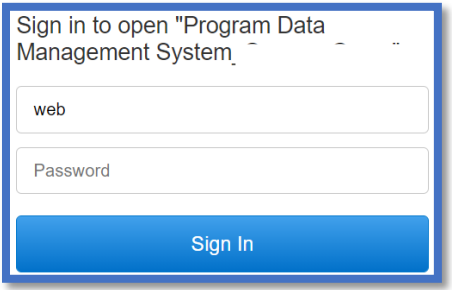

7) Read through the pop-up window and select "Go"

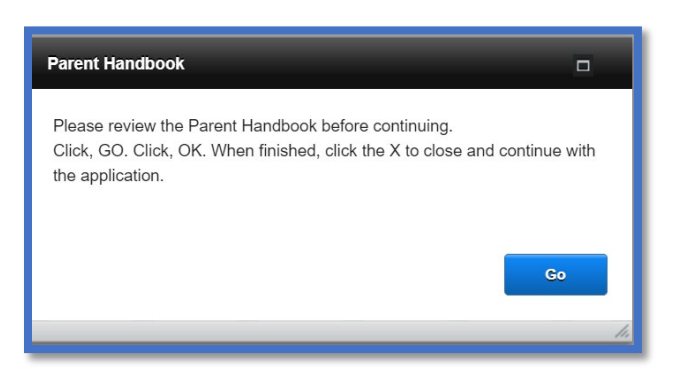

8) Read through the pop-up window and select "OK". This will open the parent handbook in a separate pop-up window. Save, print or read through it, then continue.

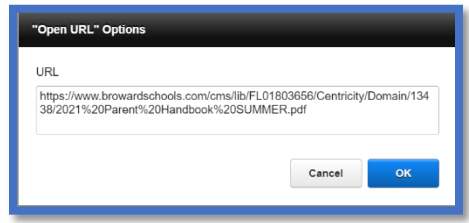

9) Click "Select a School" button and choose your school. Next, select the green "go" button.

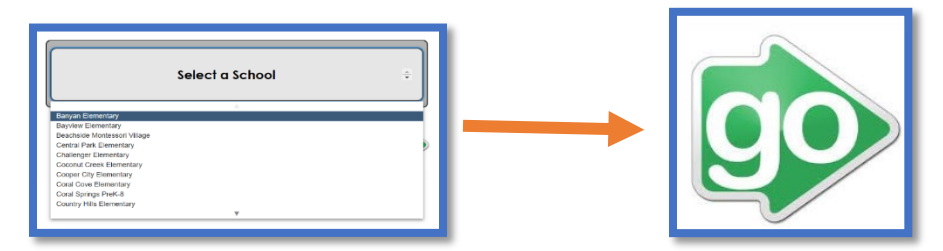

- 10) Select "Registering Parent/Guardian (New Application)– Click Here"
- 11) Read through the pop-up window and select "OK"

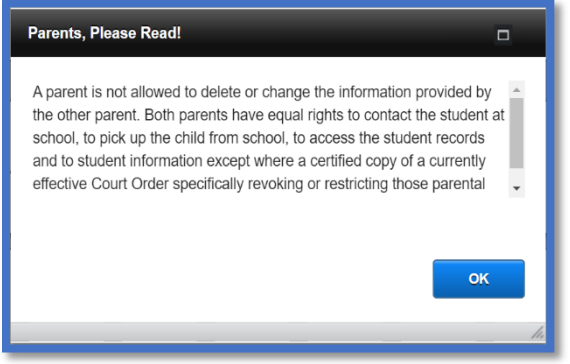

12) Enter student information on all fields. If you don't have a student number, please contact the site supervisor.

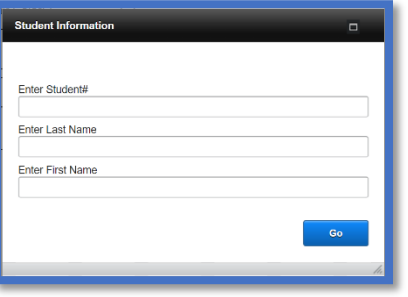

13) Fill out all the fields then select "Next"

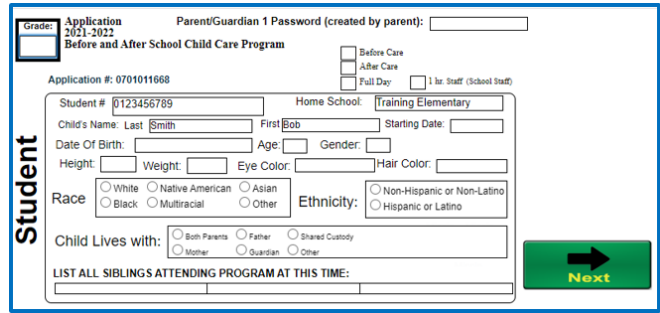

14) Fill out all the fields then select "Next"

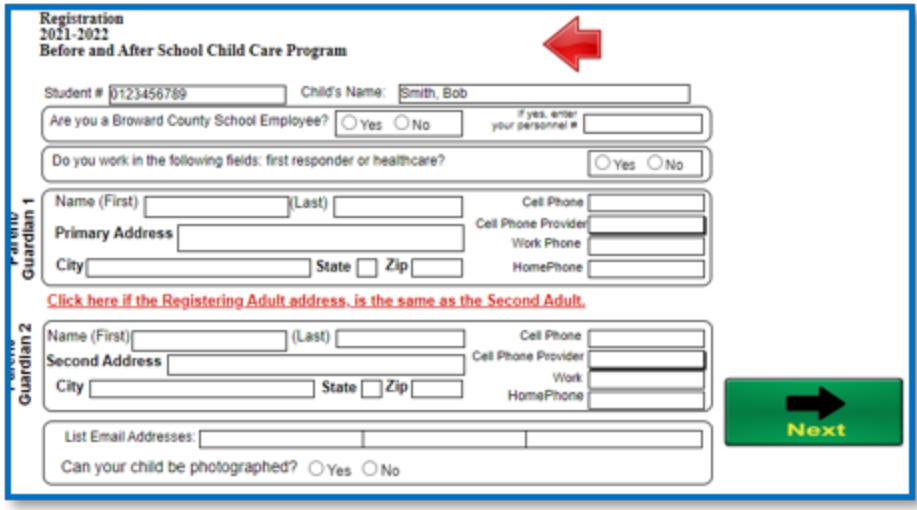

- 15) Fill out the fields then select "Next"
	- If any options are "Yes", parent/guardian must add information in pop window (see Figure A)

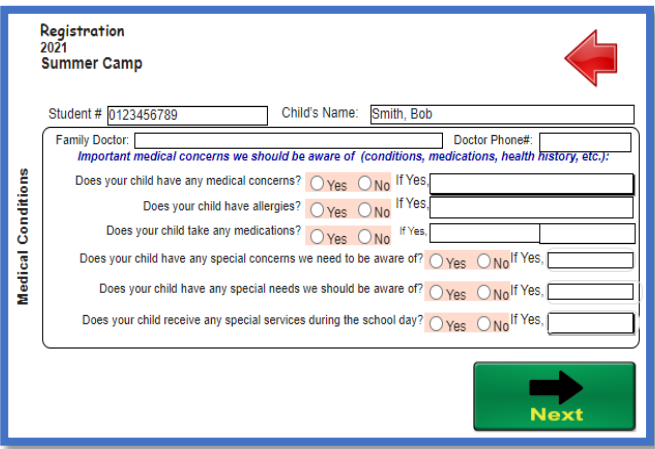

#### **Figure A**

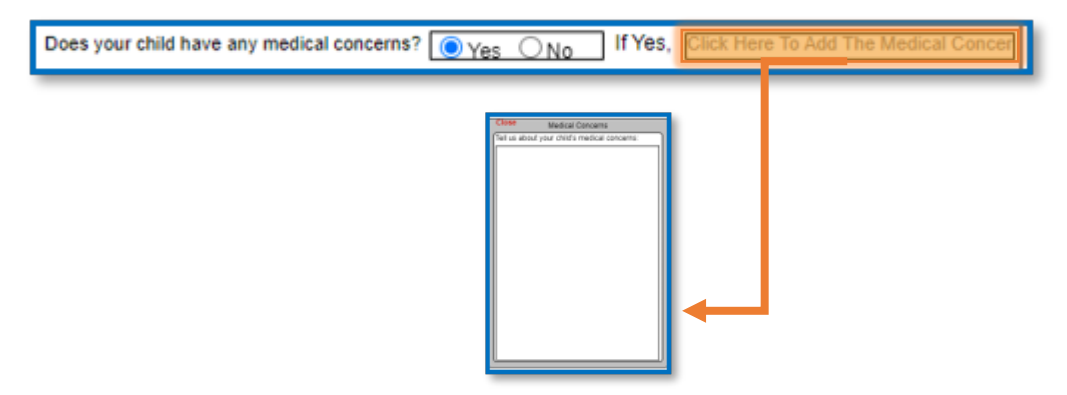

- 16) Fill out all the fields then select "Next".
	- Email verification and Signature (Print Name) must be filled out.
	- Must have at least one other authorized release/contact in addition to the parents/guardians.
		- If you do not have an alternative pickup, please add Broward Sheriff's Office (BSO).

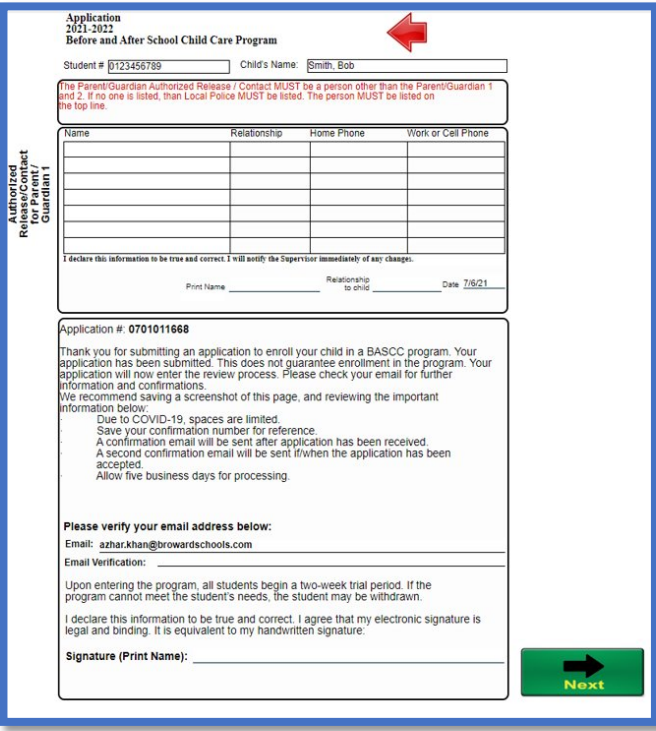

17) Fill out all the fields then select "Next". All the pink fields are required.

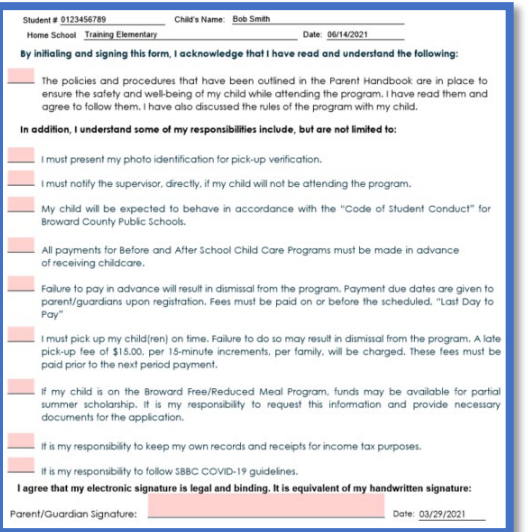

## 18) Checkmark a selection in each section.

• Choice 1 will be the default if a selection is not made.

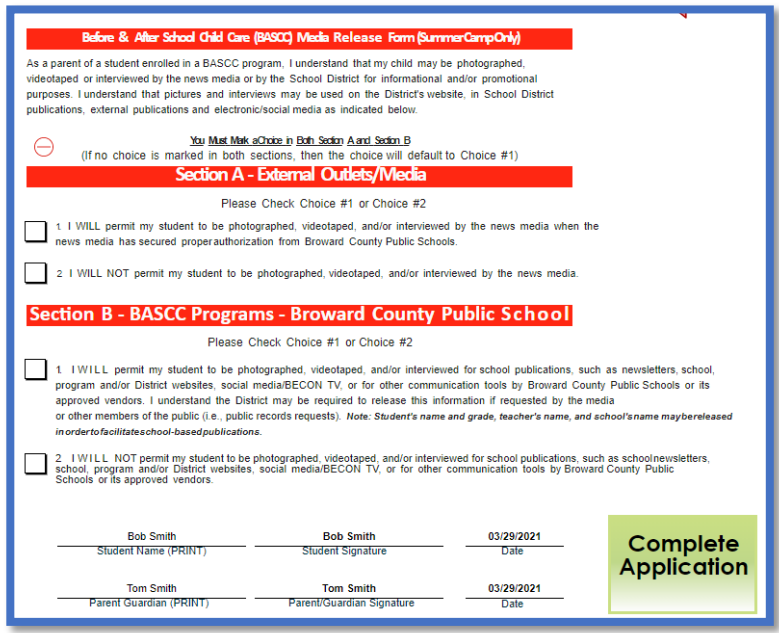

19) Select "Complete Application"

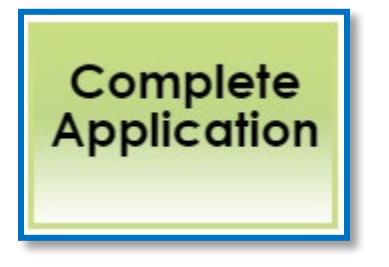

20) Read pop-up then select "Go". Write down your application number.

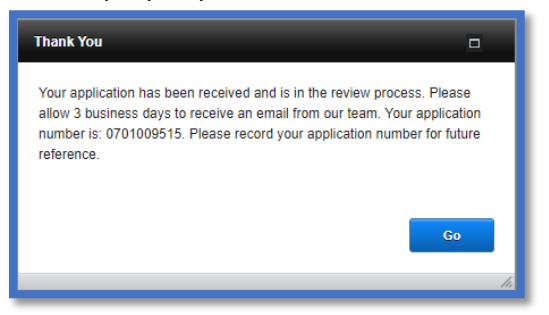

21) The parent/guardian can download a pdf copy of the student application to their electronic device.

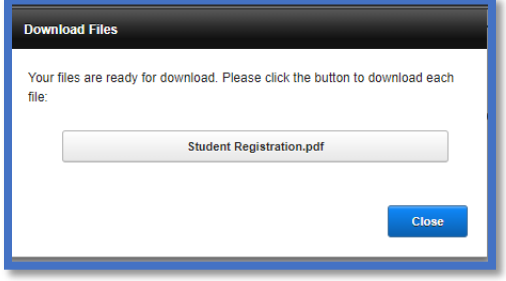

22)The email address used for the application will receive a confirmation of submission.

• A site supervisor will send a second email confirming enrollment or waitlist in the program

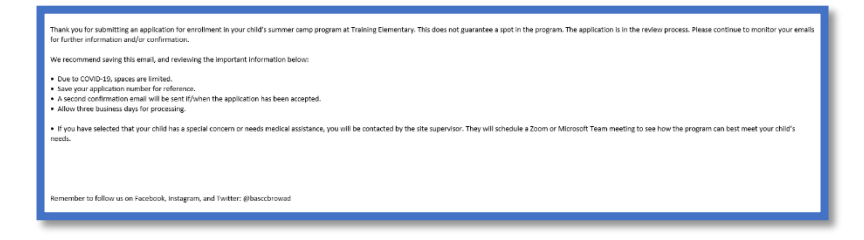

# **Important Reminders:**

- Ensure you provide a monitored email address. Updates and communication regarding your child's application to the program will arrive via email.
- Initialing all the items on the last page of the registration form acknowledges you have read and agree to the items in the Parent Handbook.
- Sign the page by typing your first and last name where indicated.
- You will receive an email within three business days from your program's childcare supervisor, informing you if your child had been accepted into the program or placed on the waitlist.
- All communication will include your application number. Please make a note of it.
- If you are accepted, you will need to make your payment in the e-Store.
- If your child is put on a waitlist, the supervisor will contact you when space becomes available.
- If you have any questions, please contact your school and speak with the childcare supervisor.